## **Inhaltsverzeichnis**

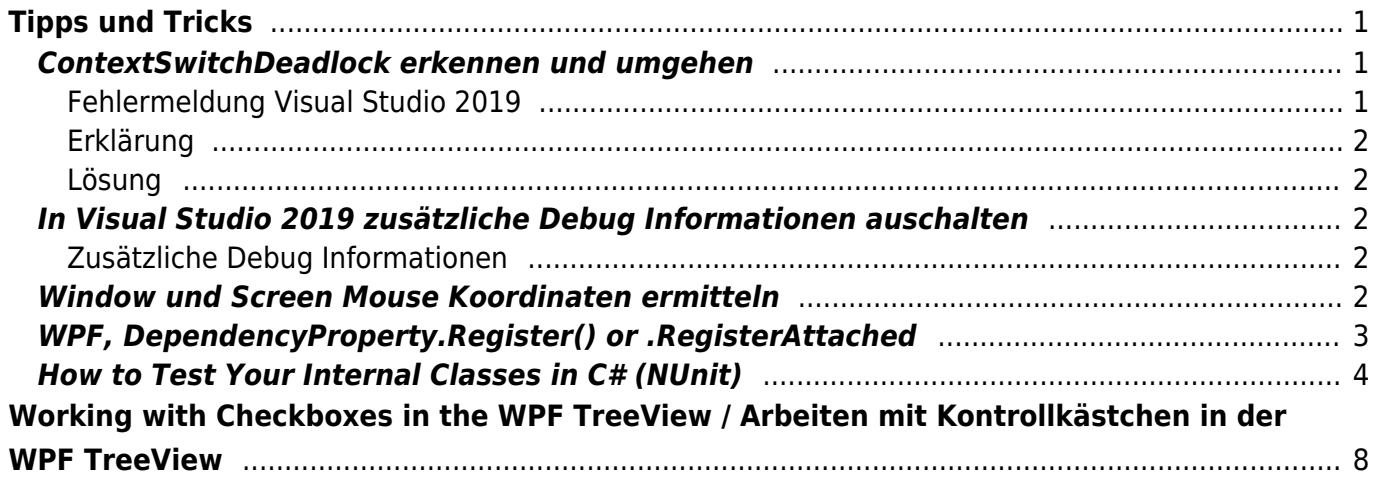

Last update: 2022/09/22 19:13 start:visualstudio2017:programmieren:dotnetgrundlagen:tipps\_tricks https://jmz-elektronik.ch/dokuwiki/doku.php?id=start:visualstudio2017:programmieren:dotnetgrundlagen:tipps\_tricks&rev=1663866819

# <span id="page-2-0"></span>**Tipps und Tricks**

Hier finden Sie verschiedene Tipps und Tricks rund um C#, .NET und Visual Studio (Verschieden Versionen).

## <span id="page-2-1"></span>**ContextSwitchDeadlock erkennen und umgehen**

### <span id="page-2-2"></span>**Fehlermeldung Visual Studio 2019**

### **Message**

ContextSwitchDeadlock wurde erkannt. Message: Die CLR konnte 60 Sekunden lang keinen Übergang vom COM-Kontext 0x2c32f90 zum COM-Kontext 0x2c331e0 durchführen. Der Thread, der Besitzer des Zielkontexts/-apartments ist, wartet entweder, ohne Meldungen zu verschieben, oder verarbeitet eine äußerst lang dauernde Operation, ohne Windows-Meldungen zu verschieben. Eine solche Situation beeinträchtigt in der Regel die Leistung und kann sogar dazu führen, dass die Anwendung nicht mehr reagiert oder die Speicherauslastung immer weiter zunimmt. Zur Vermeidung dieses Problems sollten alle STA-Threads (Singlethread-Apartment) primitive Typen verwenden, die beim Warten Meldungen verschieben (z.B. CoWaitForMultipleHandles), und bei lange dauernden Operationen generell Meldungen verschieben.

Diese tritt beim abfragen von Fenstertitel der Anwendungen auf, der Code dazu:

```
1. public string Text
2. {
 3. get
 4. {
 5. try
 6. {
7. StringBuilder title = new StringBuilder(260, 260);
8. UnManagedMethods.GetWindowText(this.hWnd, title, title.Capacity);
9. return title.ToString();
10. }
11. catch{return "";}
12. \qquad \}13. \qquad \}14.
15. private class UnManagedMethods
16. {
17. [DllImport("user32", CharSet = CharSet.Auto)]
18. public extern static int GetWindowText(IntPtr hWnd, StringBuilder
   lpString, int cch);
19. ...
20. }
```
Der code wird in Visual Studio 2019 im Debug Modus ausgeführt. Wie kann man dieses "hängen bleiben" erkennen und abbrechen, gibt es da überhaupt eine Möglichkeit?

#### <span id="page-3-0"></span>**Erklärung**

Wenn man im Debug Modus anhält, dann werden auch keine Windows-Nachrichten mehr verarbeitet. Das heißt, die COM-Komponente verarbeitet eine Windows-Nachricht, die verursacht, dass in deinen Code gesprungen wird. Sollte dann binnen 60 Sekunden keine Rückantwort kommen, dann erhälst Du diese Fehlermeldung, weil die COM Komponente keine weiteren Nachrichten verarbeiten kann derweil.

#### <span id="page-3-1"></span>**Lösung**

Einfach die Exception in den Visual Studio Einstellungen abschalten.

### <span id="page-3-2"></span>**In Visual Studio 2019 zusätzliche Debug Informationen auschalten**

### <span id="page-3-3"></span>**Zusätzliche Debug Informationen**

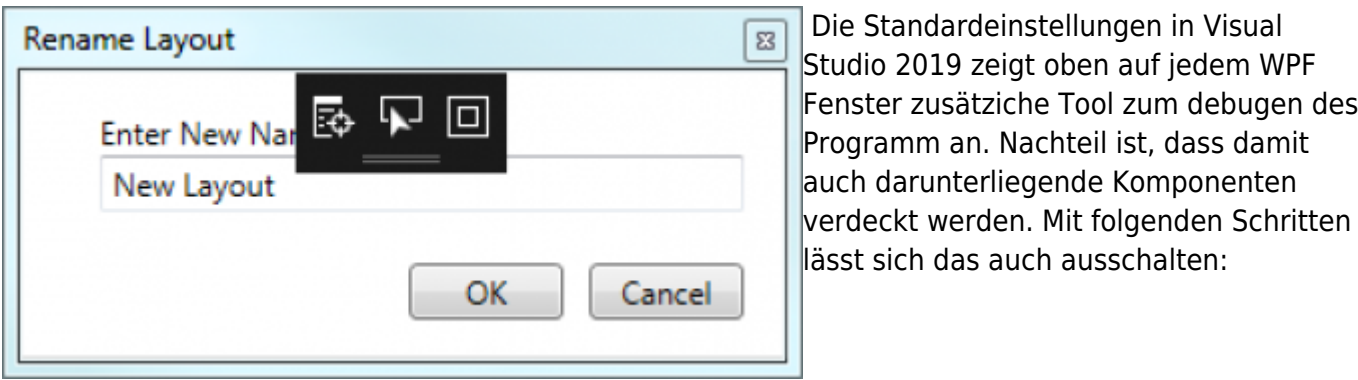

English Version : Tools → Options → Debugging → General → Enable UI Debugging Tools for XAML Deutsche Version : Extras → Optionen → Debugging → Allgemein → UI-Debugtool für XAML aktivieren

Setzen oder entfernen Sie einfach das Häckchen.

### <span id="page-3-4"></span>**Window und Screen Mouse Koordinaten ermitteln**

Wie wir alle wissen gibt es Methoden die uns die Mausposition relativ zu anderen controls zurückgibt. Doch manchmal möchte wir auch die Mausposition ausserhalb des Fensters wissen. Diese Kurzanleitung soll einen kleinen Tipp sein.

1. #Mit folgenden zwei Methoden lässt sich die Mausposition relativ zu einem control ermitteln:

- 2. Mouse.GetPosition(IInputElement relativeTo)
- 3. MouseEventArgs.GetPosition(IInputElement relativeTo).

#### **Demo Code**

Bei diesem Beispiel wird die Mausposition auf der obersten Titelleiste (WindowTitle) angezeigt. Die Koordination sind innerhalb des Fensters auf die Zeichnungsfläche bezogen und ausserhalb des Fensters werden die Screen Koordinaten angezeigt.

```
1. namespace CoreLoader.Views
2.
3.
4. {
5. /// <summary>
6. /// Interaction logic for Main.xaml
7. /// </summary>
8. public partial class Main : Window
9. {
10. public Main(object datacontex)
11. {
12. InitializeComponent();
13. DataContext = datacontex;
14.
15. CompositionTarget.Rendering += OnRendering;
16. }
17.
18. private void OnRendering(object sender, EventArgs e)
19. {
20. var x = Mouse.GetPosition(this).X;21. var y = Mouse.GetPosition(this).Y;
22. this.Title = Math.Round(y, \theta).ToString() + " | " +
   Math.Round(x, 0).ToString();
23. }
24. }
25.}
```
Der Event **OnRendering()** wird vor dem Zeichnen des WPF Fenster ausgeführt. [Dieses Beispiel ist](https://getandplay.github.io/2019/05/13/How-does-WPF-application-get-mouse-position-when-mouse-stay-outside-window/) [eine verkürzte Abschrift und wurde zur Sicherung kopiert.](https://getandplay.github.io/2019/05/13/How-does-WPF-application-get-mouse-position-when-mouse-stay-outside-window/)

### <span id="page-4-0"></span>**WPF, DependencyProperty.Register() or .RegisterAttached**

#### Last update:<br>2022/09/22 start:visualstudio2017:programmieren:dotnetgrundlagen:tipps\_tricks https://jmz-elektronik.ch/dokuwiki/doku.php?id=start:visualstudio2017:programmieren:dotnetgrundlagen:tipps\_tricks&rev=1663866819

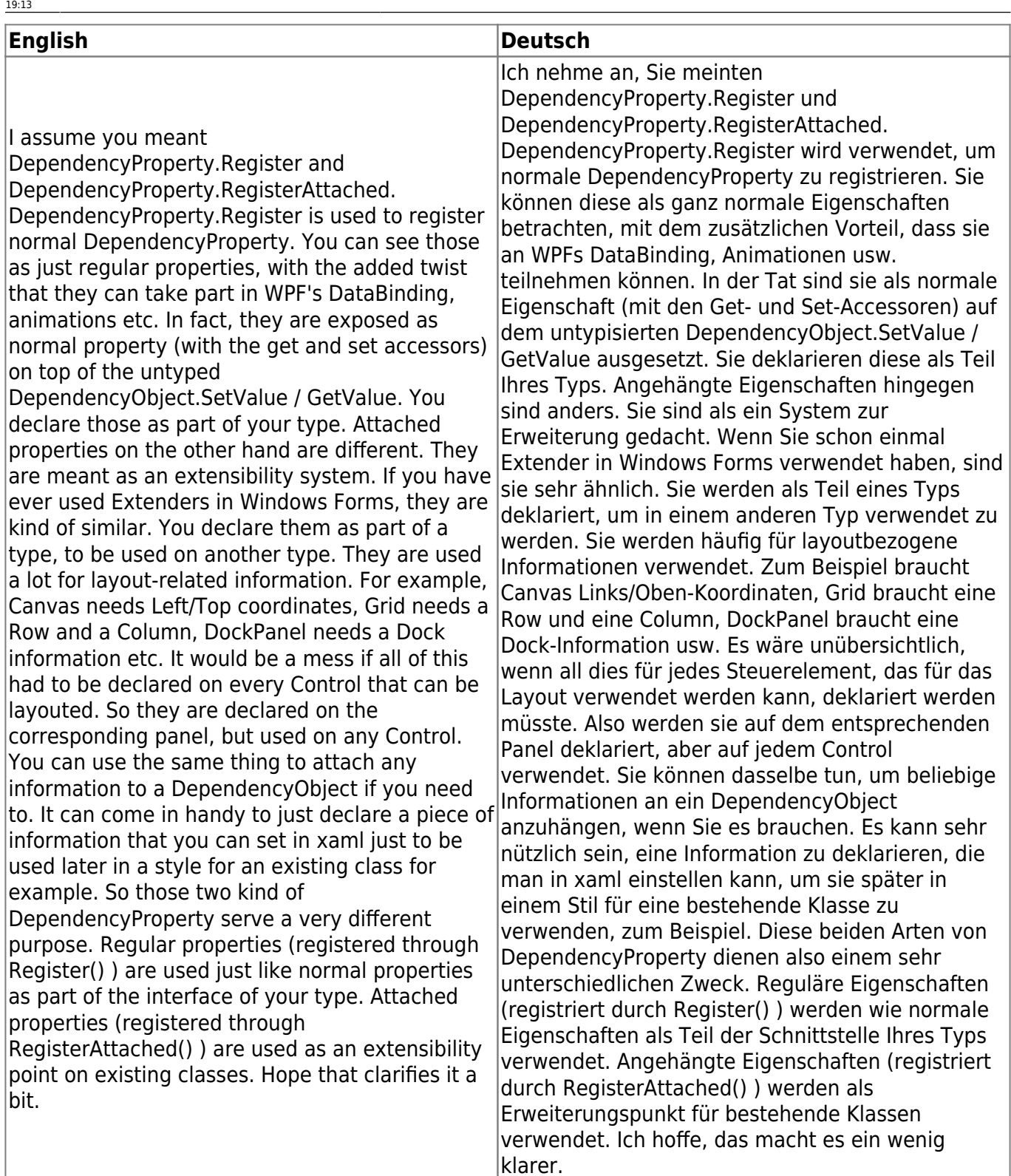

[--Denis Troller](https://stackoverflow.com/questions/910579/dependencyproperty-register-or-registerattached#914030)

### <span id="page-5-0"></span>**How to Test Your Internal Classes in C# (NUnit)**

[How to test internal classes? \(microsoft,\) 2019-12-10 by Johnny Graber](https://improveandrepeat.com/2019/12/how-to-test-your-internal-classes-in-c/)

One of the most important concepts of object-oriented design is encapsulation. You try to hide all the internal things of a class from the other developers and only offer them a subset of functionality to use. You can achieve this by setting an appropriate access modifier for your methods and classes:

- **public:** The type or member can be accessed by any other code in the same assembly or another assembly that references it.
- **private:** The type or member can be accessed only by code in the same class or struct.
- **protected:** The type or member can be accessed only by code in the same class, or in a class that is derived from that class.
- **internal:** The type or member can be accessed by any code in the same assembly, but not from another assembly.
- **protected internal:** The type or member can be accessed by any code in the assembly in which it is declared, or from within a derived class in another assembly. (as in protected OR internal)
- **private protected:** The type or member can be accessed only within its declaring assembly, by code in the same class or in a type that is derived from that class. (as in private OR protected)

Public and private are the two most used access modifiers. You find them in all the examples, they are straight forward to use and do exactly what you expect. They are a great help to manage access to the methods in your classes and the classes themselves.

If we look at bigger parts of our application, we use code from different assemblies or NuGet packages. Those distribution formats have their own boundaries that you can use to enforce encapsulation. Public and private access modifiers are again a great help. However, over the years I appreciated the internal access modifier more and more.

#### **Benefits of the internal access modifier**

There is always that code that you need but has no place to go. It is not a class on its own and it does not fit to any other. At some point you stop searching for the right place and put it into a class called MyHelper. That code can't be private, then many of your classes need them. And you do not want to make it public, then this code should not be called from outside your assembly.

The internal access modifier is exactly made for such use cases. By declaring the class or just a few methods as internal, you can access them from everywhere in your assembly but not from outside. All you need to do is to write internal instead of public or private:

```
1. public class MyHelper
2. \{3. internal string InternalMethod()
4. {
5. return "should only be visible to the class itself & tests";
6. \qquad \}7.
8. public string PublicMethod()
9. {
10. return "Everyone can call this method";
11. }
12.
```

```
Last
update:<br>2022/09/22 start:visualstudio2017:programmieren:dotnetgrundlagen:tipps_tricks https://jmz-elektronik.ch/dokuwiki/doku.php?id=start:visualstudio2017:programmieren:dotnetgrundlagen:tipps_tricks&rev=1663866819
19:1313. private string PrivateMethod()
  14. {
  15. return "you should not be able to call this directly";
  16. }
  17. }
```
The users of your assembly or NuGet package do not know that this helper method exist. That allows you to freely move that code around to a better location or refactor it until you find a more fitting abstraction. All that without the need to change code outside your assembly – then no one else can call it directly.

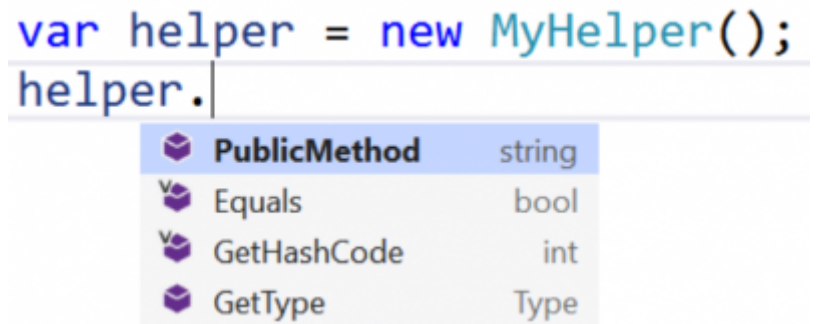

#### **How to test internal methods and classes?**

That helper code you marked with internal is most often important. Therefore, you should write extensive tests for those classes and methods. But how can you do that when you can't access that code from outside your assembly?

The .NET Framework offers the InternalsVisibleTo attribute to specify which other assemblies can access the internal methods and classes inside this assembly. All you need to do is to add this attribute to the AssemblyInfo.cs file and pass the name of your test assembly to the constructor:

```
1. [assembly: InternalsVisibleTo("Logic.Tests")]
```
When you put this attribute to the AssemblyInfo.cs file, then all internal methods can be accessed by code inside the Logic.Tests assembly. To test your internal code this behaviour is exactly what you want. If this is too much, you can add this attribute in a specific class and only allow access to the internal methods of this class.

As soon as you recompile your assembly, the code in your test assembly can access your internal methods:

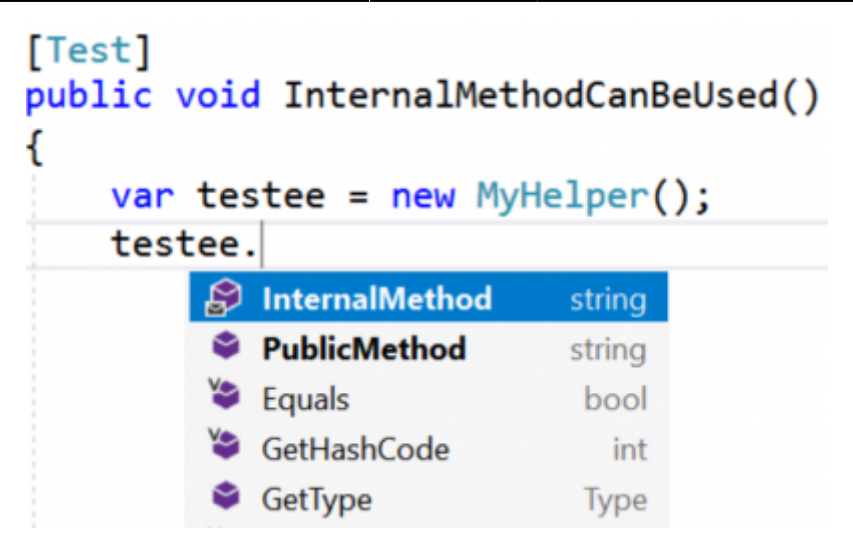

#### **.Net Core**

In .Net Core you do not have an AssemblyInfo.cs file. You can add one with the Add New Item dialog and set the attribute there in the same way you would do that in the .Net Full Framework and get exactly the same benefits.

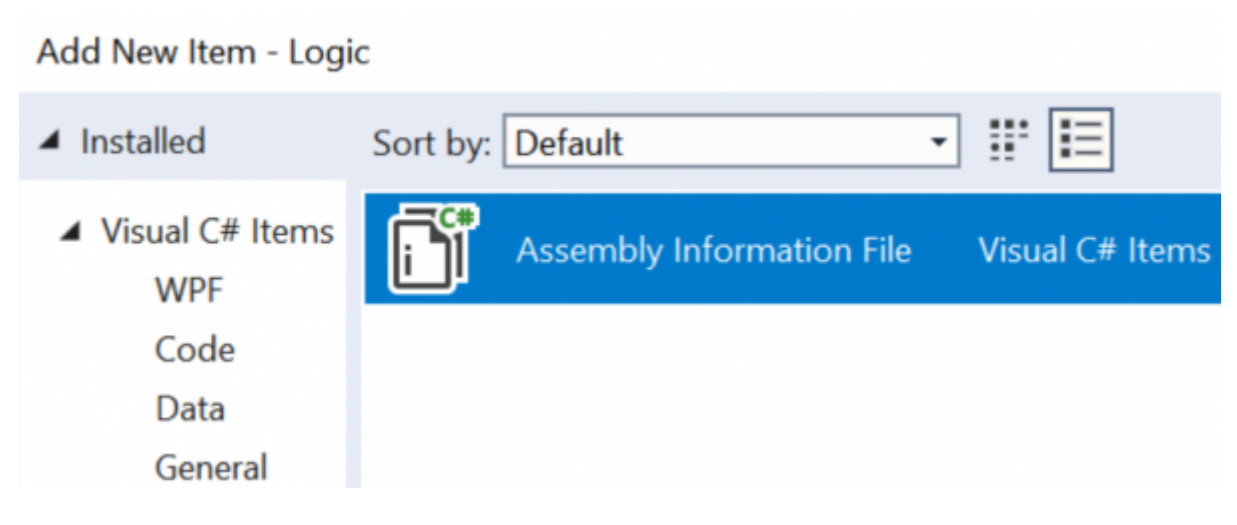

#### **.Net Standard project**

As pointed out by Miguel Alho in the comments, you can add an ItemGroup in your \*.csproj file to get the same effect. For that, paste this code as the last block before the closing project tag:

```
1. <ItemGroup>
2. <AssemblyAttribute
  Include="System.Runtime.CompilerServices.InternalsVisibleTo">
3. <_Parameter1>Logic.Tests</_Parameter1>
4. </AssemblyAttribute>
5. </ItemGroup>
```
#### **Conclusion**

Use the internal access modifier the next time you have helper code that you need but no one else should call. This little keyword will help you to hide your mess inside your assembly and still allows you to write tests. With internal you get the best of both worlds without breaking encapsulation.

[2019-12-10 by Johnny Graber](https://improveandrepeat.com/2019/12/how-to-test-your-internal-classes-in-c/)

# <span id="page-9-0"></span>**Working with Checkboxes in the WPF TreeView / Arbeiten mit Kontrollkästchen in der WPF TreeView**

#### **Introduction**

This article reviews a WPF TreeView whose items Dieser Artikel beschreibt eine WPF TreeView, contain checkboxes. Each item is bound to a ViewModel object. When a ViewModel object's check state changes, it applies simple rules to the check state of its parent and child items. This article also shows how to use the attached behavior concept to turn a TreeViewItem into a virtual ToggleButton, which helps make the TreeView's keyboard interaction simple and intuitive.

This article assumes that the reader is already familiar with data binding and templates, binding a TreeView to a ViewModel, and attached properties.

#### **Background**

It is very common to have a TreeView whose items are checkboxes, such as when presenting **Hintergrund** the user with a hierarchical set of options to select. In some UI platforms, such as WinForms, Es ist sehr üblich, einen TreeView zu haben, the standard TreeView control offers built-in support for displaying checkboxes in its items. Since element composition and rich data binding Optionen zur Auswahl präsentiert wird. In are two core aspects of WPF, the WPF TreeView does not offer intrinsic support for displaying checkboxes. It is very easy to declare a CheckBox control in a TreeView's ItemTemplate Kontrollkästchen in seinen Elementen. Da and suddenly every item in the tree contains a

#### **Einführung**

deren Elemente Kontrollkästchen enthalten. Jedes Element ist an ein ViewModel Objekt gebunden. Wenn sich der Prüfstatus eines ViewModel-Objekts ändert, wendet es einfache Regeln auf den Prüfstatus seiner übergeordneten und untergeordneten Elemente an. Dieser Artikel zeigt auch, wie man das angehängte Verhaltenskonzept verwenden kann, um ein TreeViewItem in einen virtuellen ToggleButton zu verwandeln, der hilft, die Tastaturinteraktion des TreeViews einfach und intuitiv zu gestalten.

Dieser Artikel geht davon aus, dass der Leser bereits mit Datenbindung und Templates, der Bindung eines TreeViews an ein ViewModel und angehängten Eigenschaften vertraut ist.

dessen Elemente Kontrollkästchen sind, z.B. wenn dem Benutzer ein hierarchischer Satz von einigen UI-Plattformen, wie z.B. WinForms, bietet das Standard-TreeView-Steuerelement integrierte Unterstützung für die Anzeige von Elementkomposition und reichhaltige

CheckBox. Add a simple {Binding} expression to Datenbindung zwei Kernaspekte von WPF sind, the IsChecked property, and suddenly the check bietet das WPF TreeView keine integrierte state of those boxes is bound to some property Unterstützung für die Anzeige von on the underlying data objects. It would be superfluous, at best, for the WPF TreeView to have an API specific to displaying checkboxes in TreeViews zu deklarieren und plötzlich enthält its items.

#### **The Devil is in the Details**

This sounds too good to be true, and it is. Making the TreeView "feel right," from a keyboard navigation perspective, is not quite as simple. The fundamental problem is that as you navigate the tree via arrow keys, a TreeViewItem will first take input focus, and then **Der Teufel steckt im Detail** the CheckBox it contains will take focus upon the next keystroke. Both the TreeViewItem and CheckBox controls are focusable. The result is that you must press an arrow key twice to navigate from item to item in the tree. That is definitely not an acceptable user experience, and there is no simple property that you can set Navigieren durch den Baum mit den Pfeiltasten to make it work properly. I have already brought zuerst den Eingabefokus erhält und dann die this issue to the attention of a certain key member on the WPF team at Microsoft, so they might address it in a future version of the platform.

#### **Functional Requirements**

Before we start to examine how this demo program works, first we will review what it does. Here is a screenshot of the demo application in action:

Kontrollkästchen. Es ist sehr einfach, ein CheckBox-Steuerelement im ItemTemplate eines jedes Element im Baum eine CheckBox. Fügen Sie der IsChecked-Eigenschaft einen einfachen {Binding}-Ausdruck hinzu, und plötzlich ist der Prüfstatus dieser Boxen an eine Eigenschaft der zugrunde liegenden Datenobjekte gebunden. Es wäre bestenfalls überflüssig, dass die WPF TreeView eine API speziell für die Anzeige von Checkboxen in ihren Elementen hat.

Das klingt zu schön, um wahr zu sein, und das ist es auch. Den TreeView aus der Perspektive der Tastaturnavigation "richtig" zu machen, ist nicht ganz so einfach. Das grundsätzliche Problem ist, dass ein TreeViewItem beim CheckBox, die es enthält, beim nächsten Tastendruck den Fokus erhält. Sowohl das TreeViewItem- als auch das CheckBox-Steuerelement sind fokussierbar. Das Ergebnis ist, dass Sie eine Pfeiltaste zweimal drücken müssen, um im Baum von einem Element zum anderen zu navigieren. Das ist definitiv keine akzeptable Benutzererfahrung, und es gibt keine einfache Eigenschaft, die Sie einstellen können, damit es richtig funktioniert. Ich habe bereits ein bestimmtes Mitglied des WPF-Teams bei Microsoft auf dieses Problem aufmerksam gemacht, damit es in einer zukünftigen Version der Plattform behoben werden kann.

#### **Funktionale Anforderungen**

Bevor wir untersuchen, wie dieses Demoprogramm funktioniert, sollten wir uns zunächst ansehen, was es tut. Hier ist ein Screenshot der Demoanwendung in Aktion:

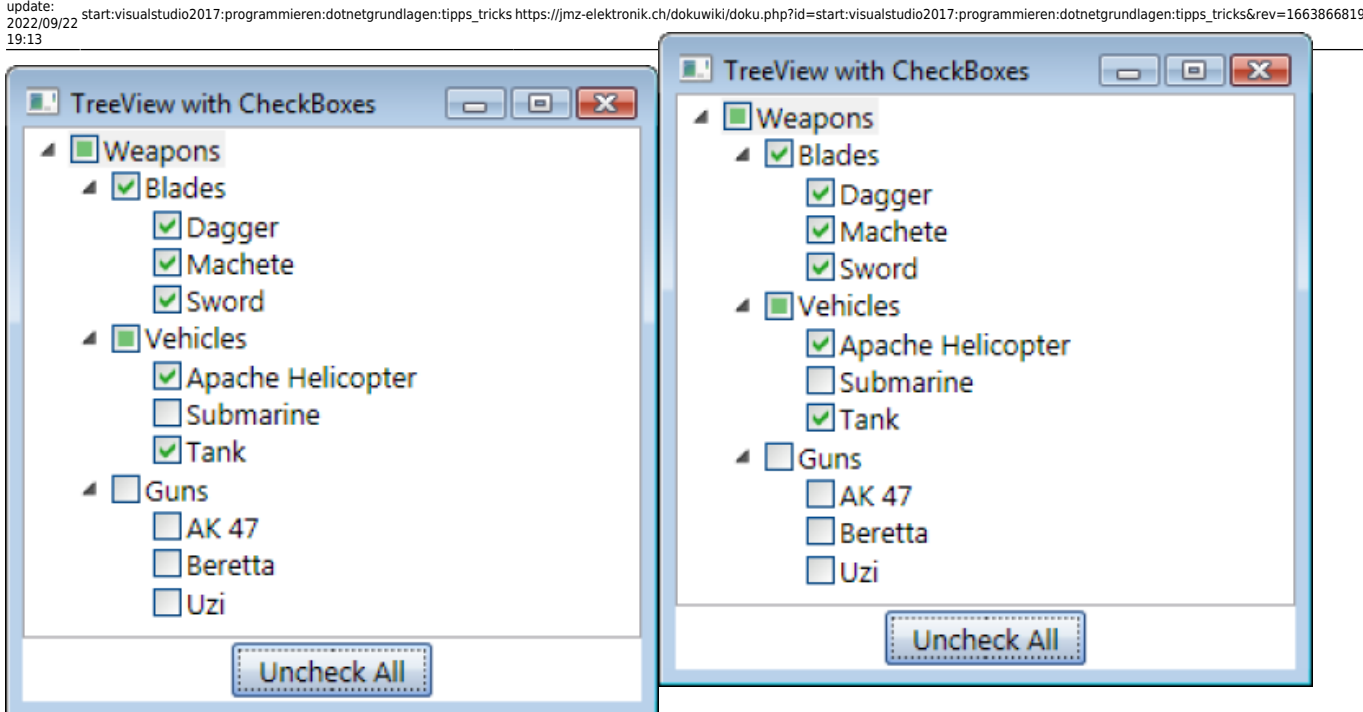

Now let's see what the functional requirements are:

Last

- 1. Requirement 1: Each item in the tree must Baumstruktur muss ein Kontrollkästchen display a checkbox that displays the text and check state of an underlying data object.
- 2. Requirement 2: Upon an item being should be checked or unchecked, respectively.
- 3. Requirement 3: If an item's descendants item's check state must be 'indeterminate.'
- 4. Requirement 4: Navigating from item to item should require only one press of an arrow key.
- 5. Requirement 5: Pressing the Spacebar or Enter keys should toggle the check state of the selected item.
- 6. Requirement 6: Clicking on an item's checkbox should toggle its check state, but not select the item.
- 7. Requirement 7: Clicking on an item's display text should select the item, but not toggle its check state.
- 8. Requirement 8: All items in the tree should be in the expanded state by default.

I suggest you copy those requirements and paste them into your favorite text editor, such as nicht seinen Markierungsstatus umschalten. Notepad, because we will reference them

Schauen wir uns nun die funktionalen Anforderungen an:

Anforderung 1: Jedes Element in der enthalten, das den Text und den Kontrollstatus eines zugrunde liegenden Datenobjekts anzeigt.

checked or unchecked, all of its child items oder nicht angekreuzt wird, sollten alle seine Anforderung 2: Wenn ein Element angekreuzt untergeordneten Elemente angekreuzt bzw. nicht angekreuzt werden.

do not all have the same check state, that Anforderung 3: Wenn die Nachkommen eines Eintrags nicht alle den gleichen Prüfstatus haben, muss der Prüfstatus dieses Eintrags "unbestimmt" sein.

> Anforderung 4: Das Navigieren von Element zu Element sollte nur einen einzigen Druck auf eine Pfeiltaste erfordern.

Anforderung 5: Das Drücken der Leertaste oder der Eingabetaste sollte den Prüfstatus des ausgewählten Eintrags umschalten.

Anforderung 6: Ein Klick auf das Kontrollkästchen eines Eintrags soll den Kontrollstatus umschalten, aber den Eintrag nicht auswählen.

Anforderung 7: Das Anklicken des Anzeigetextes eines Eintrags soll den Eintrag auswählen, aber

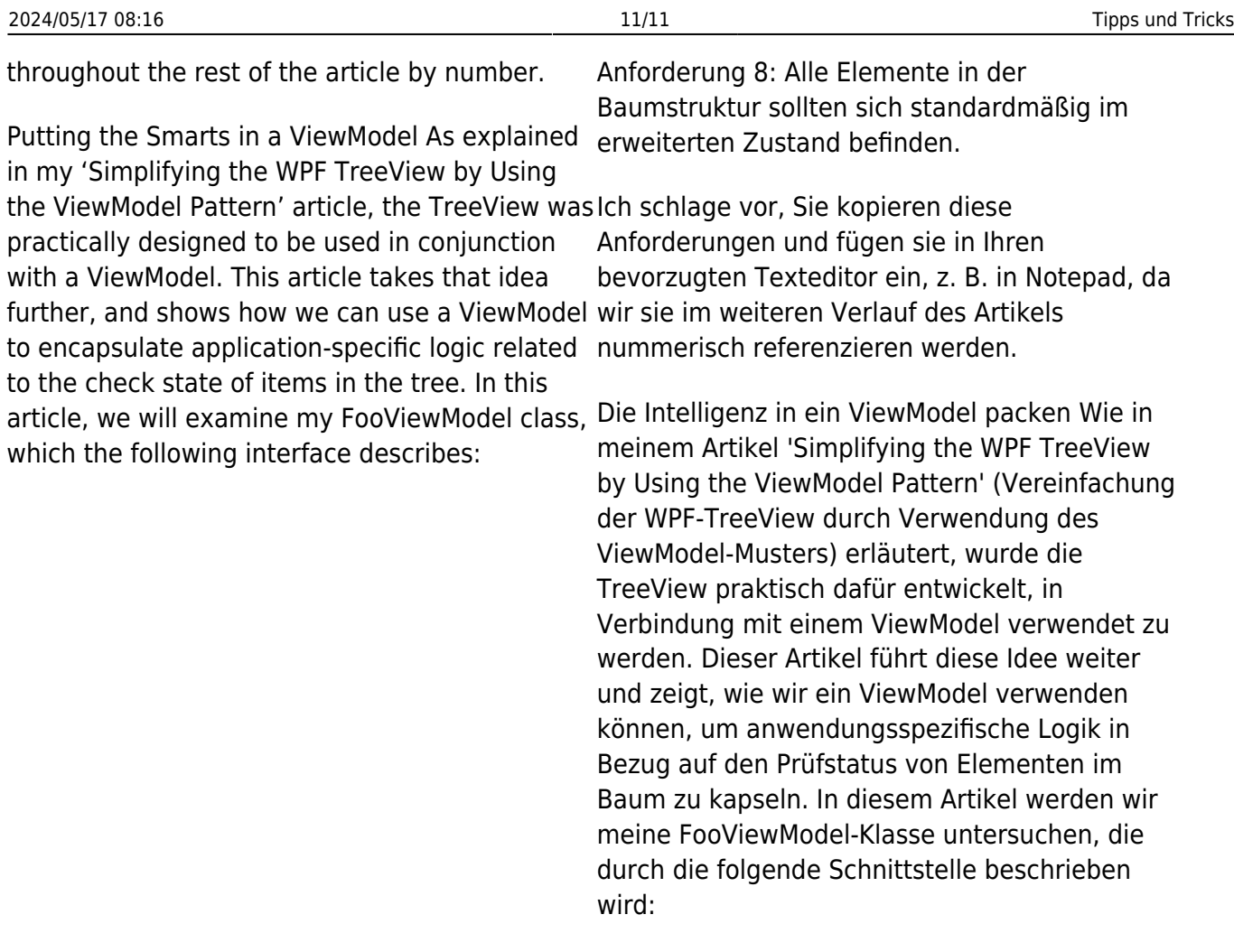

From: <https://jmz-elektronik.ch/dokuwiki/> - **Bücher & Dokumente** Permanent link: **[https://jmz-elektronik.ch/dokuwiki/doku.php?id=start:visualstudio2017:programmieren:dotnetgrundlagen:tipps\\_tricks&rev=1663866819](https://jmz-elektronik.ch/dokuwiki/doku.php?id=start:visualstudio2017:programmieren:dotnetgrundlagen:tipps_tricks&rev=1663866819)** Last update: **2022/09/22 19:13**

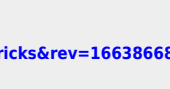

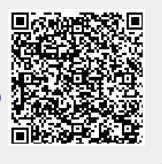